## **INSTRUKCJA OBSŁUGI**

# **KAMERA BEZPIECZEŃSTWA IP**

## **CZĘŚCI ZESTAWU**

- Kamera IP
- Kabel do ładowania
- Reset igła
- Moduł do montażu na ścianie lub suficie

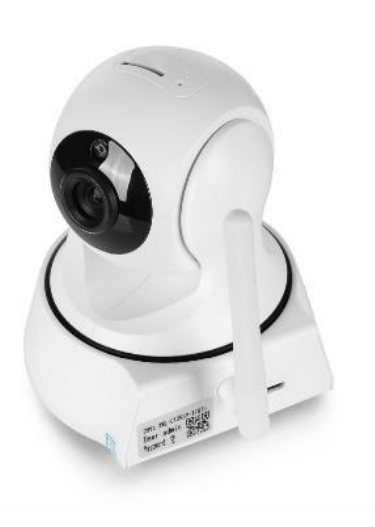

## **INSTALACJA**

1. Należy poszukać aplikacje YCC365 Plus (Google Play, Apple App Store) na swoim smartfonie lub tablecie.

 $\ddot{\cdot}$ 

Q **Google Play** 

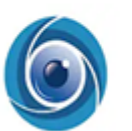

#### YCC365 Plus cloudcam

- 2. Należy uruchomić aplikację YCC365 Plus na swoim smartfonie lub tablecie i zarejestrować się.
- 3. Po udanej rejestracji należy na ekranie naciśnięć na przycisk »+« (po prawej stronie na gór) i wybrać »INTELLIGENT CAMERA«, a następnie »ADDITION OF AP HOTSPOT«.
- 4. Włóż reset igłę do otwarcia »RESET« na górze urządzenia i przytrzymaj go przez 5 sekund lub dłużej, aż urządzenie zgłosi, że kamera została zresetowana.
- 5. W aplikacji YCC365 Plus postępuj zgodnie z instrukcjami i wybierz sieć P CloudCam automatycznie generowaną przez kamerę po podłączeniu.
- **6. Uwaga: w tym kroku należy udostępnić urządzeniu, aby pozostawać połączone ze smartfonem lub tabletem.**
- 7. W następnym kroku należy zalogować się do domowej sieci Wi-Fi (2,4G) i potwierdź hasło.
- 8. W ostatnim kroku aplikacja należy połączy urządzenie z siecią Wi-Fi i telefonem. Jeśli połączenie urządzeń nie było możliwe, należy sprawdzić rozdział CZĘSTE TRUDNOŚCI.

## **ŁATWA OBSŁUGA APLIKACJI**

• Aplikacja YCC365 Plus i kamera IP umożliwiają dzielenie się wideo ze znajomymi, a kamera odbiera i emituje dźwięk.

Po wybraniu kamery w aplikacji, można po prostu przesuwać aparat przesuwając palcem po ekranie smartfonu lub tabletu.

- Kamera IP obsługuje także nagrywanie na TF lub. na kartę Micro SD. Należy włożyć kartę do otworu w górnej części aparatu (obok małego otwarcia RESET).
- Można również oglądać wideo online na: [https://www.ucloudcam.com](https://www.ucloudcam.com/)
- Aby się zarejestrować online, należy użyć ten samy identyfikator i hasło jak do zalogowania do aplikacii YCC365 Plus.

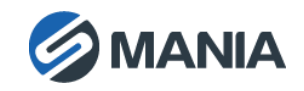

## **CZĘSTE TRUDNOŚCI**

- Należy upewnić się, że smartfon lub tablet zostaną podłączony po wybraniu sieci CloudCam. Niektóre urządzenia mają domyślne ustawienie, aby odłączyć się od urządzenia, gdy nie są podłączone do sieci internetowej.
- Należy upewnić się, że wszystkie urządzenia znajdują się w bliskim sąsiedztwie podczas podłączania kamery bezpieczeństwa IP, smartfona lub tableta i routera Wi-Fi.
- Można podłączyć kamerę IP do Wi-Fi sieci 2.4G. Jeśli router dostarcza tylko sieć 5G, sprawdź ustawienia routera i włącz sieć 2.4G.
- Należy upewnić się, że zostały wprowadzone poprawne informacje w sieci Wi-Fi (identyfikator SSID i hasło).
- Należy upewnić się, że wersja routera Wi-Fi jest aktualizowana.

## **GWARANCJA**

Gwarancja jest ważna przez 24 miesiące. Można ją zgłosić do firmy DFVU, Liparjeva 6a, 1234 Mengeš, Słowenia, w celu uzyskania produktu zastępczego lub zwrotu pieniędzy. Wystarczy przesłać nam numer zamówienia i datę zakupu pocztą elektroniczną dostępną po kliknięciu na nasze logo w

prawym dolnym rogu. Czas użyteczności produktu wynosi 24 miesiące od daty jego odbioru.

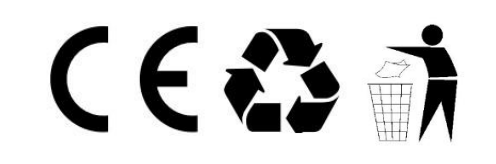

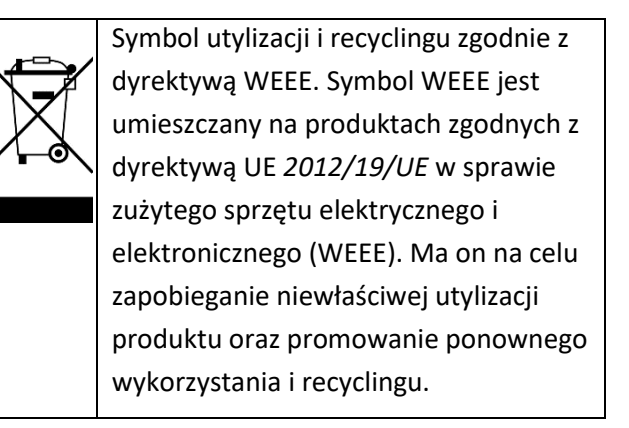

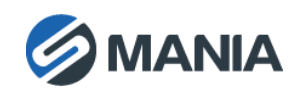